【Vista 與 Windows 7, 內碼輸入法的方式】

- 1. 確認是否安裝微軟「新注音」或「新倉頡」輸入法。
- 2. 切換到微軟「新注音」或「新倉頡」輸入法,並確認在「中文模式」下。

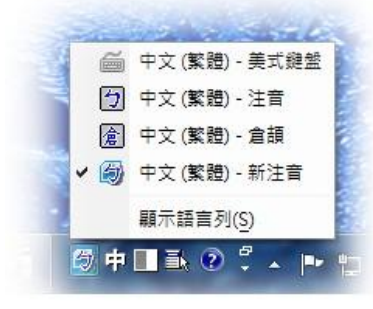

3. 輸入前導字元「`」,想使用 Big5 碼 (造字檔文字), 就接著輸入「b」, 再加上內碼。

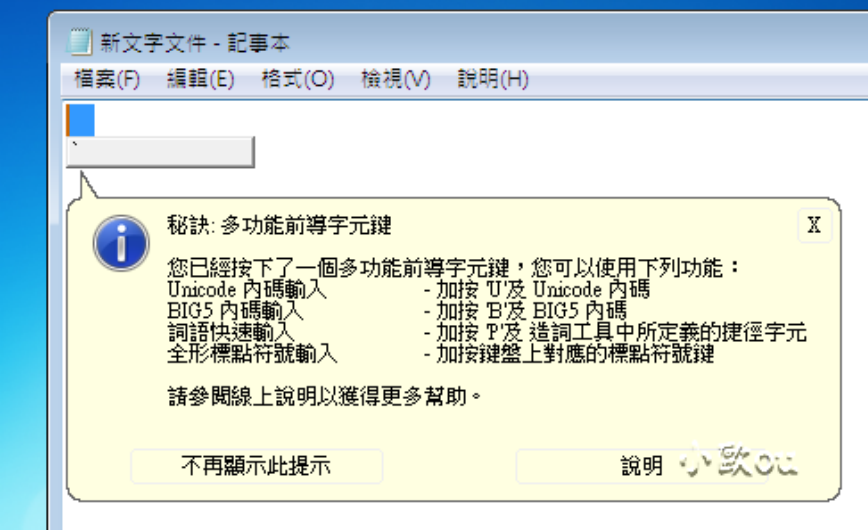

4. 以內碼 FD4A 為例, 切換到微軟「新注音」或「新倉頡」輸入法後,輸入`BFD4A, 即出現下 圖所顯示之造字檔案字元。

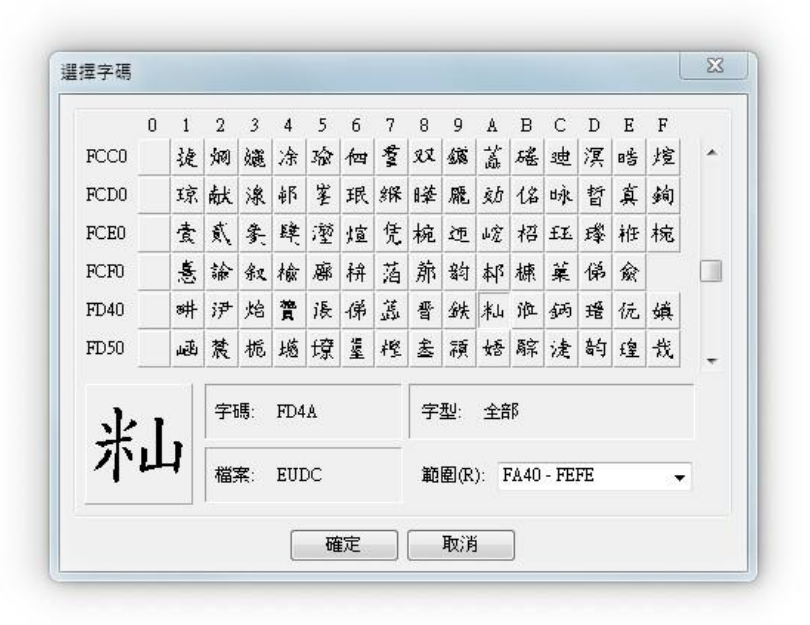

【XP、Windows2000 內碼輸入法的方式】

1. 確認是否安裝微軟「內碼」輸入法。※Big5 碼=內碼輸入法

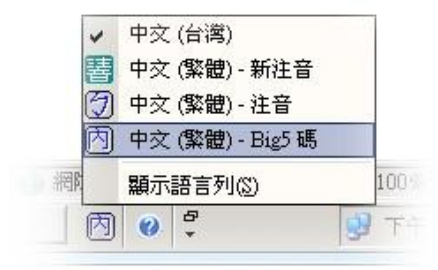

- 2. 切換到微軟「內碼」輸入法,並確認在「中文模式」下,直接輸入內碼編號,即可直接顯示。
- 3. 以内碼 FD4A 為例, 切換到微軟「內碼」輸入法後,輸入 FD4A, 即出現下圖所顯示之造字檔 案字元。

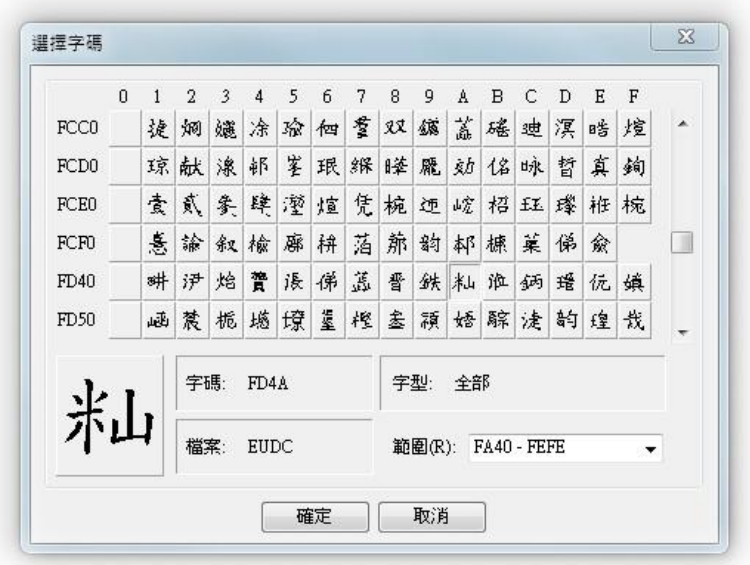